URL⇒ https://pabconet.com/pmail/

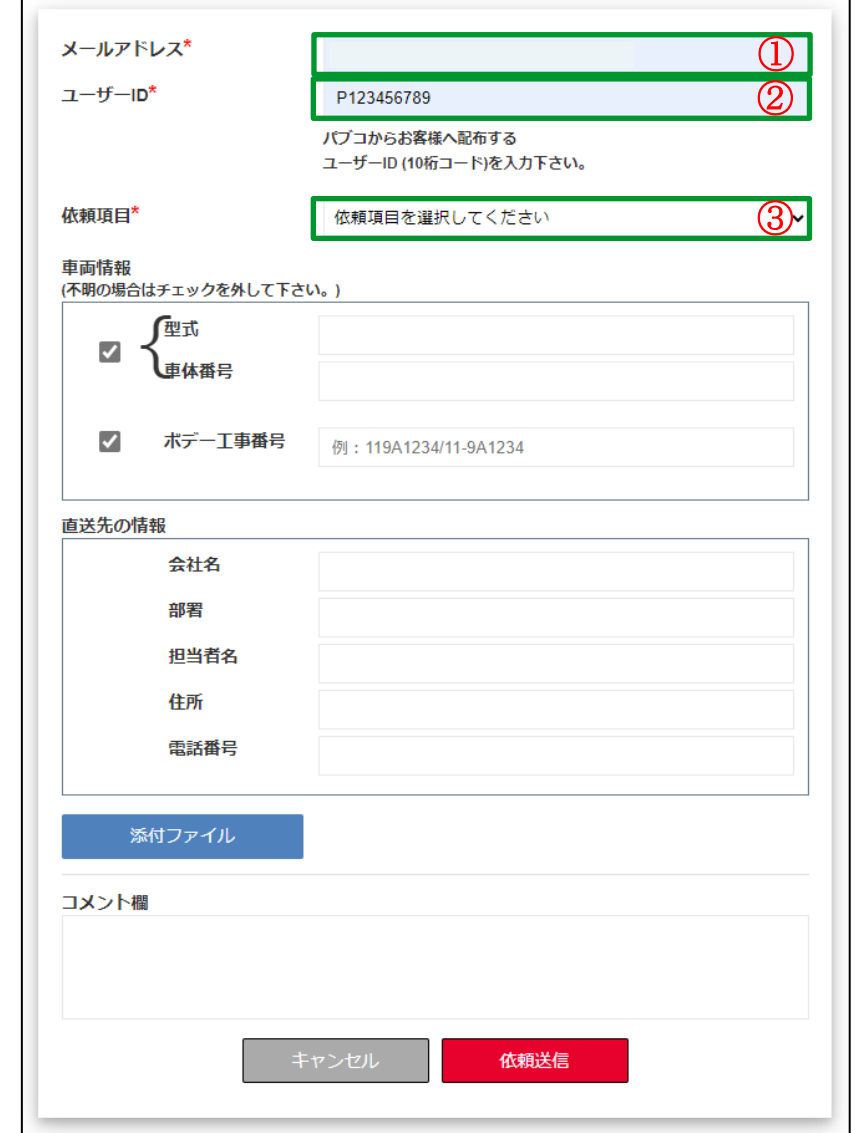

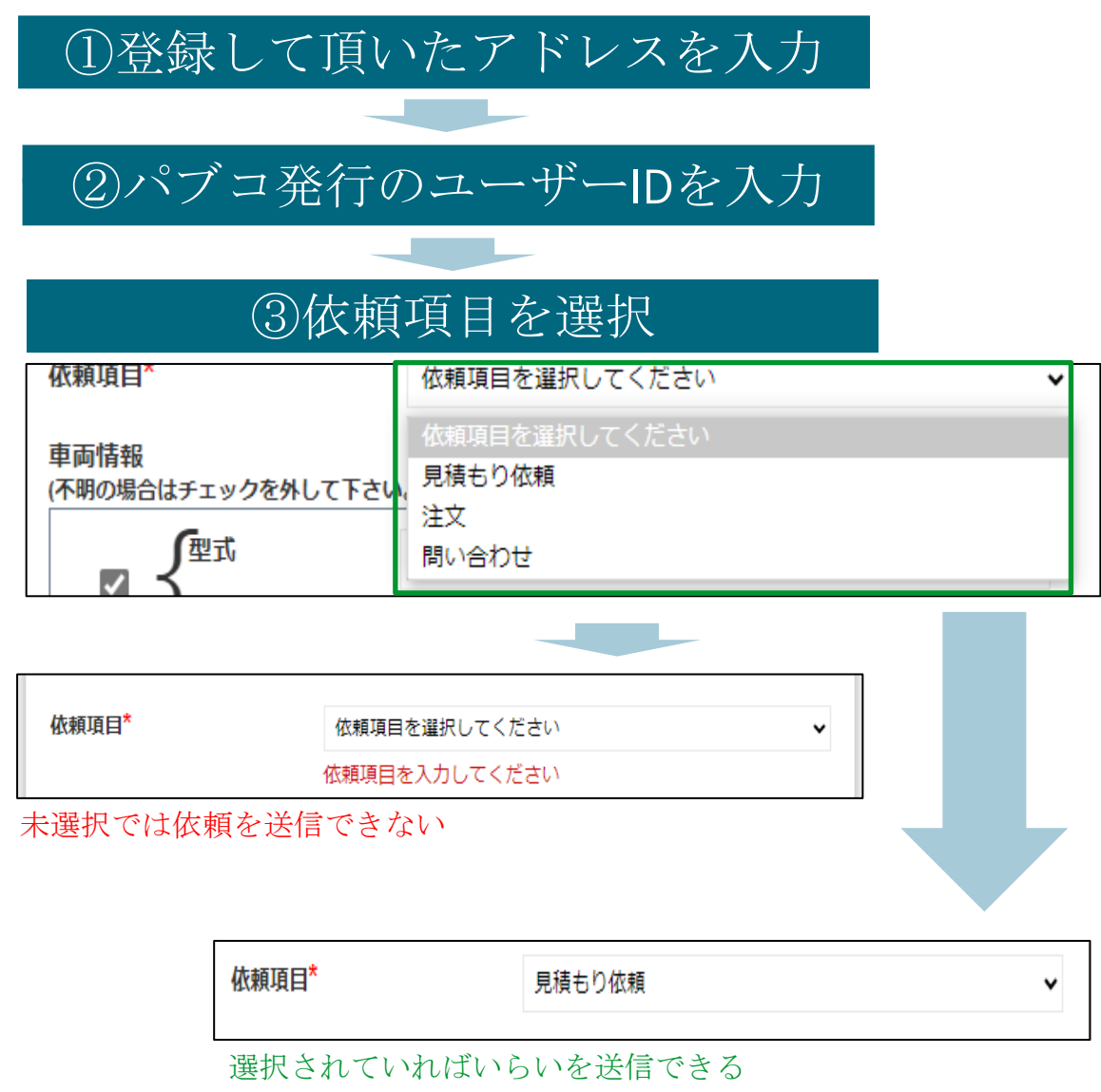

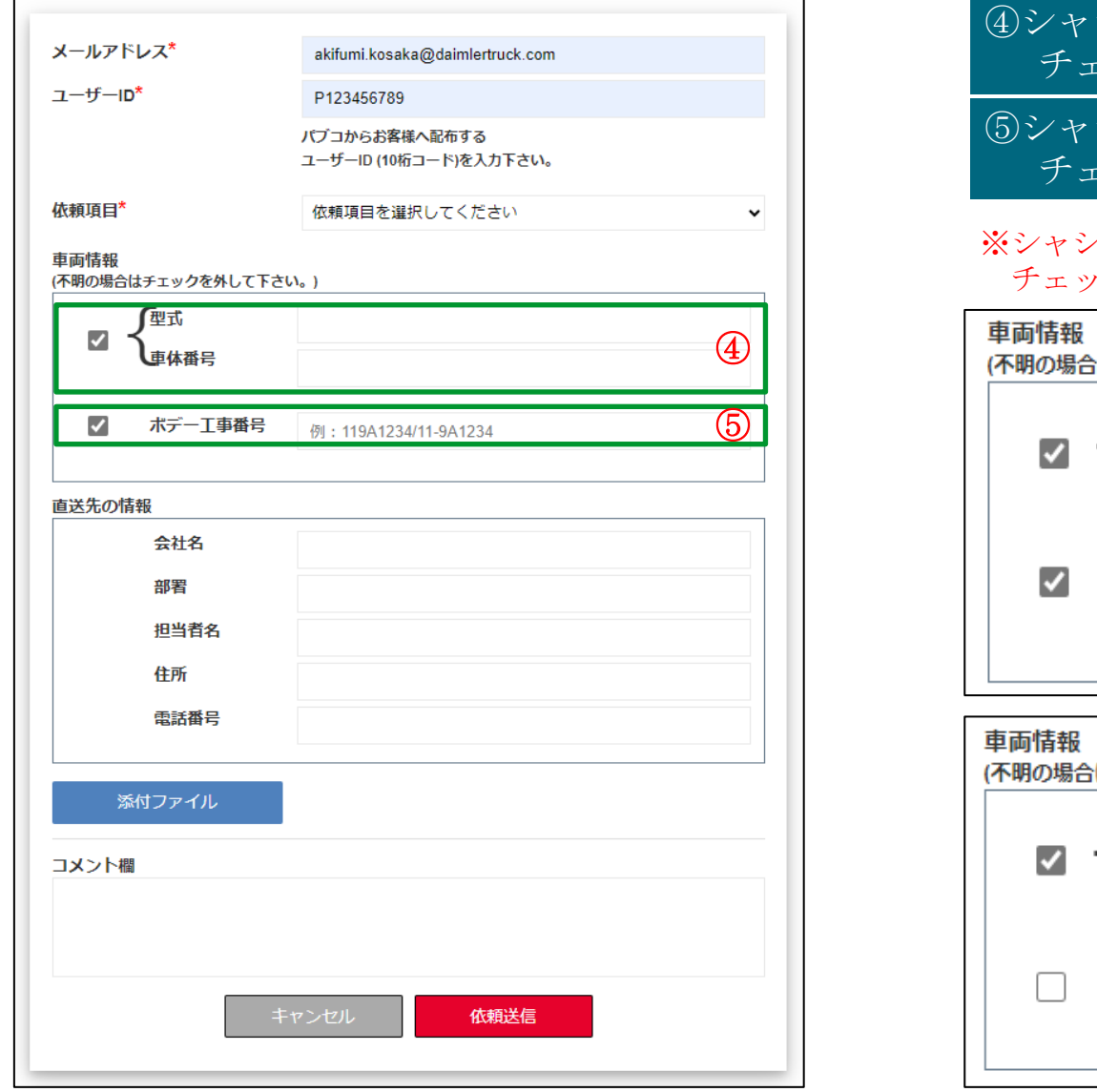

④シャシ型式、シャシNoを入力する場合は チェックを入れるて、入力する

シ型式、シャシNoを入力する場合は チェックを入れるて、入力する

※シャシ情報、ボデー情報が分からない場合は、チェックを外す チェックが入っていると情報が入力されているかの確認が入る

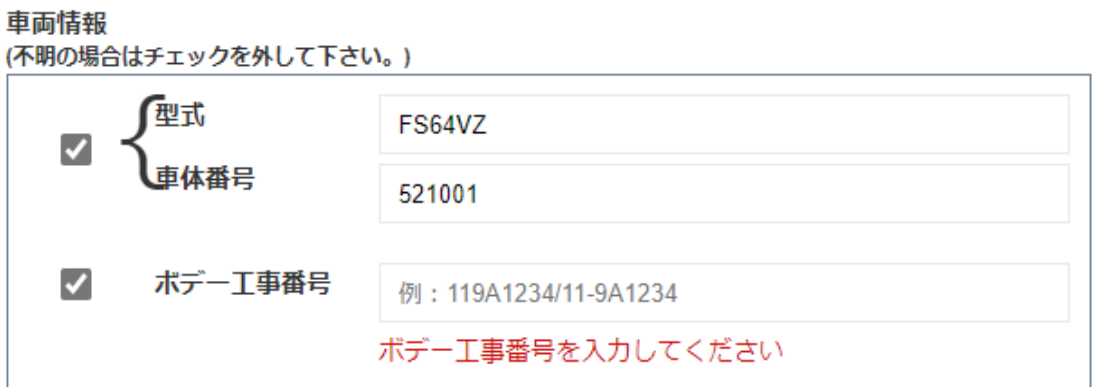

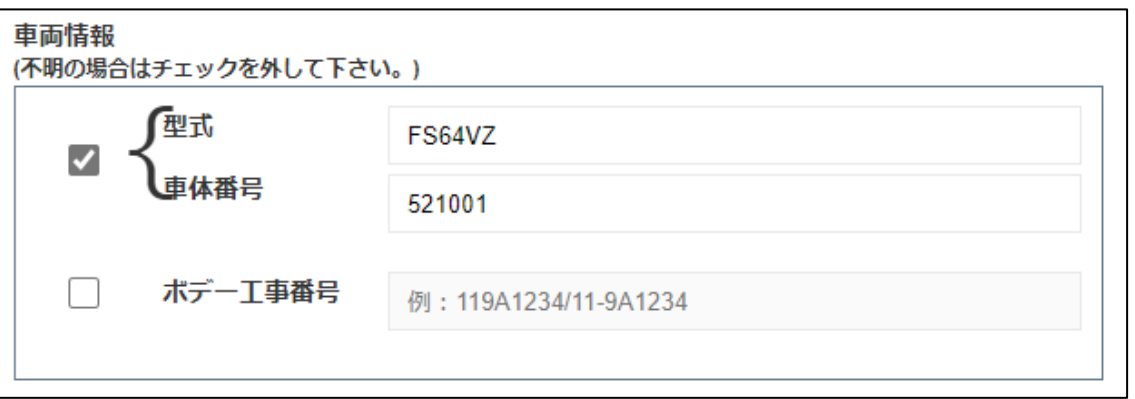

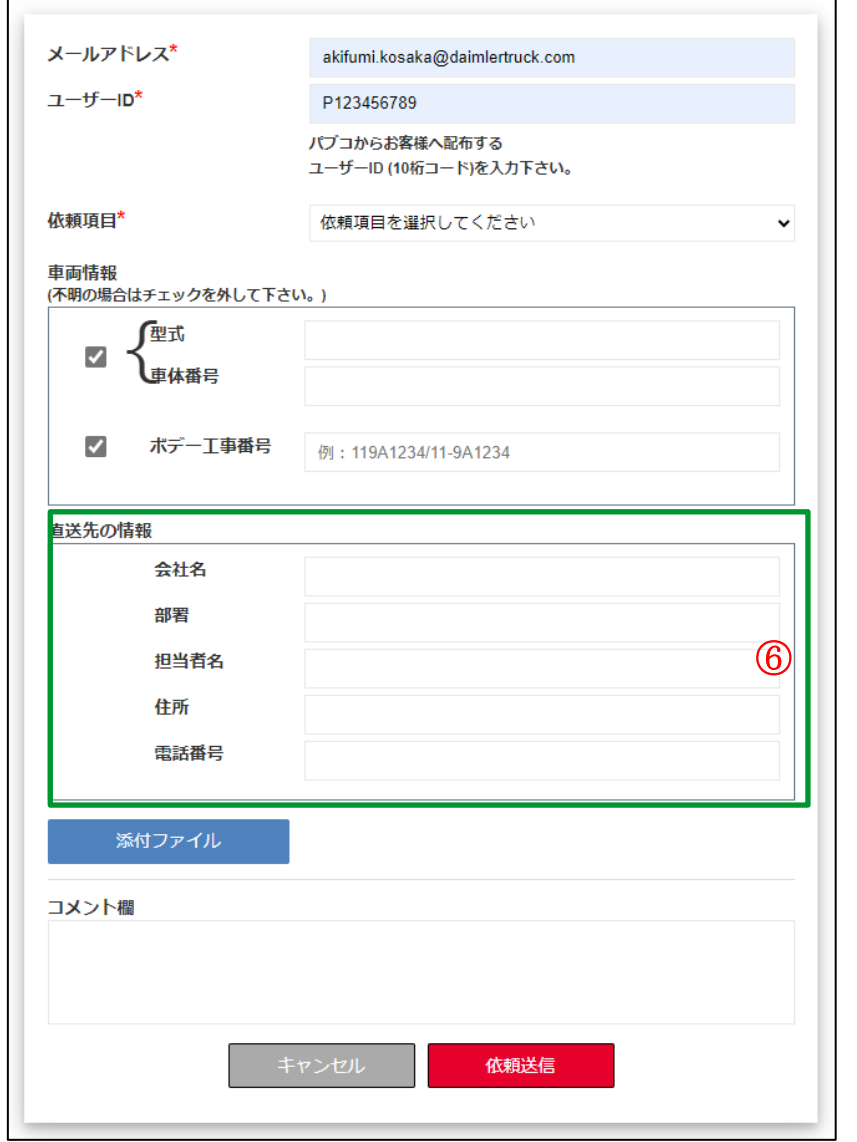

### ⑥直送先がある場合に、直送先の情報を 記入します。

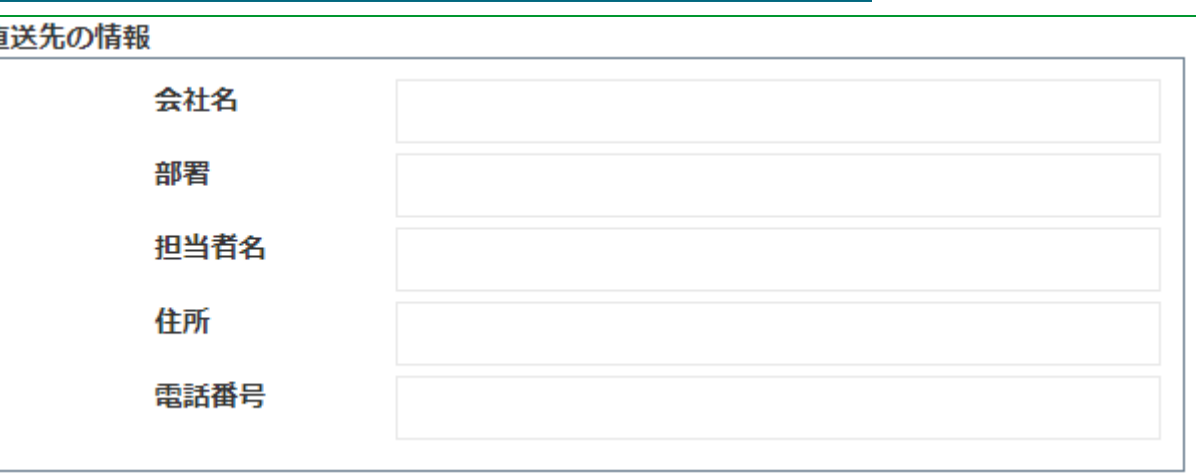

#### ※直送先の情報以外では

- ・請求先の指定
- ⇒コメントの項目に下記情報を記載お願いします。
	- ・会社名
	- ・部著名
	- ・担当者名
	- ・電話番号
- ・発送時の運賃着払い・元払いの指定 ⇒コメントの項目に記載をお願いします。

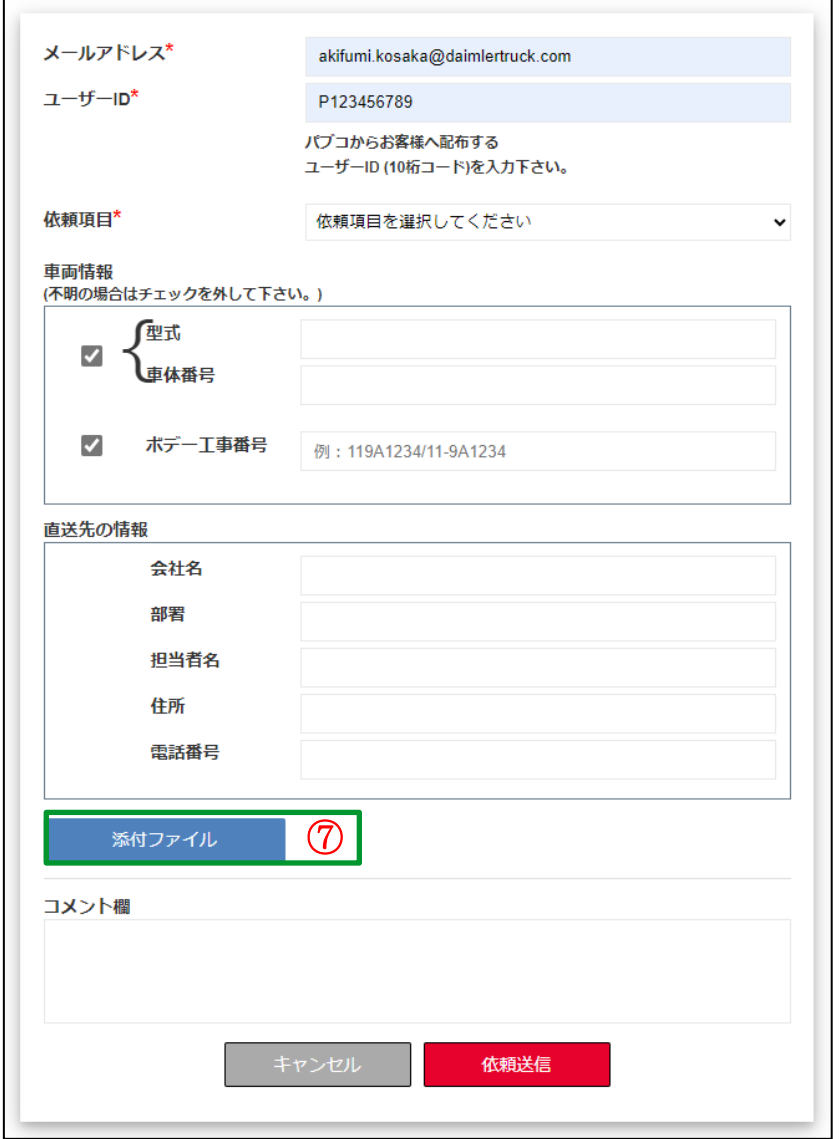

### ⑦資料や注文書を添付する場合にクリックします。

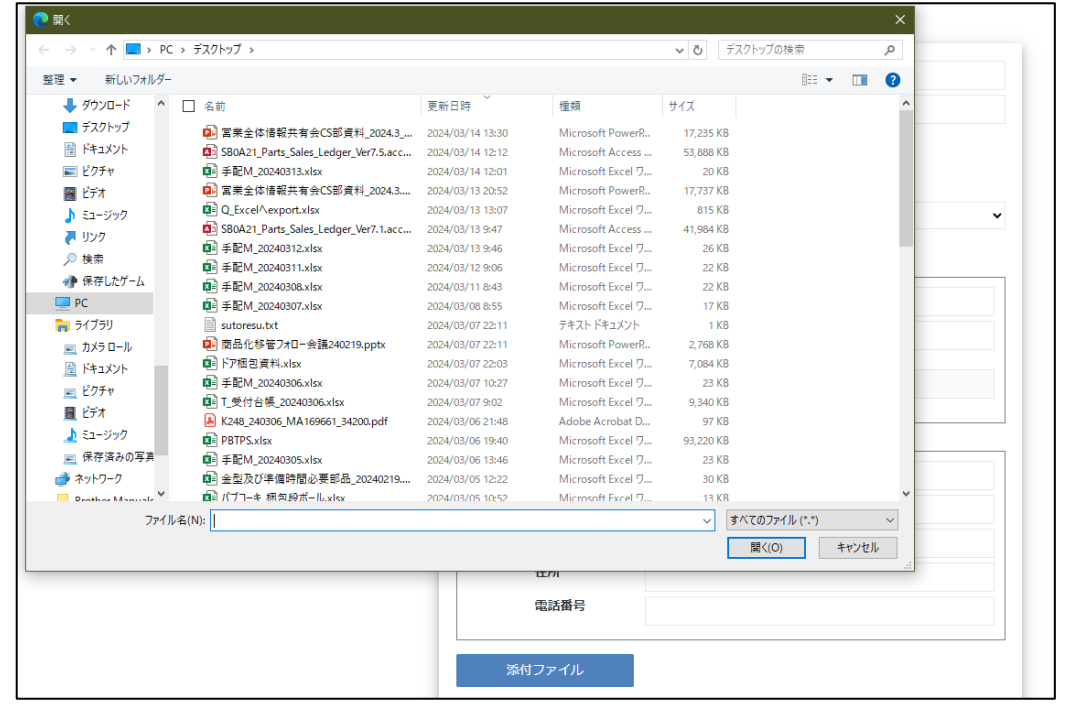

#### ⑦ ※①添付できるファイル数は**3**つになります。

- ・PCでファイルを複数選択する場合は
	- 『Ctrl』+添付したいファイルをクリックすることで、複数選択できます。
	- ・スマートフォンの場合は、ファイル選択の画面が表示され添付する ファイルを選択できます。

②添付できるファイル容量は合計で『**10M**』まで

部品注文・見積り依頼フォーム マニュアル (PC・スマートフォン)

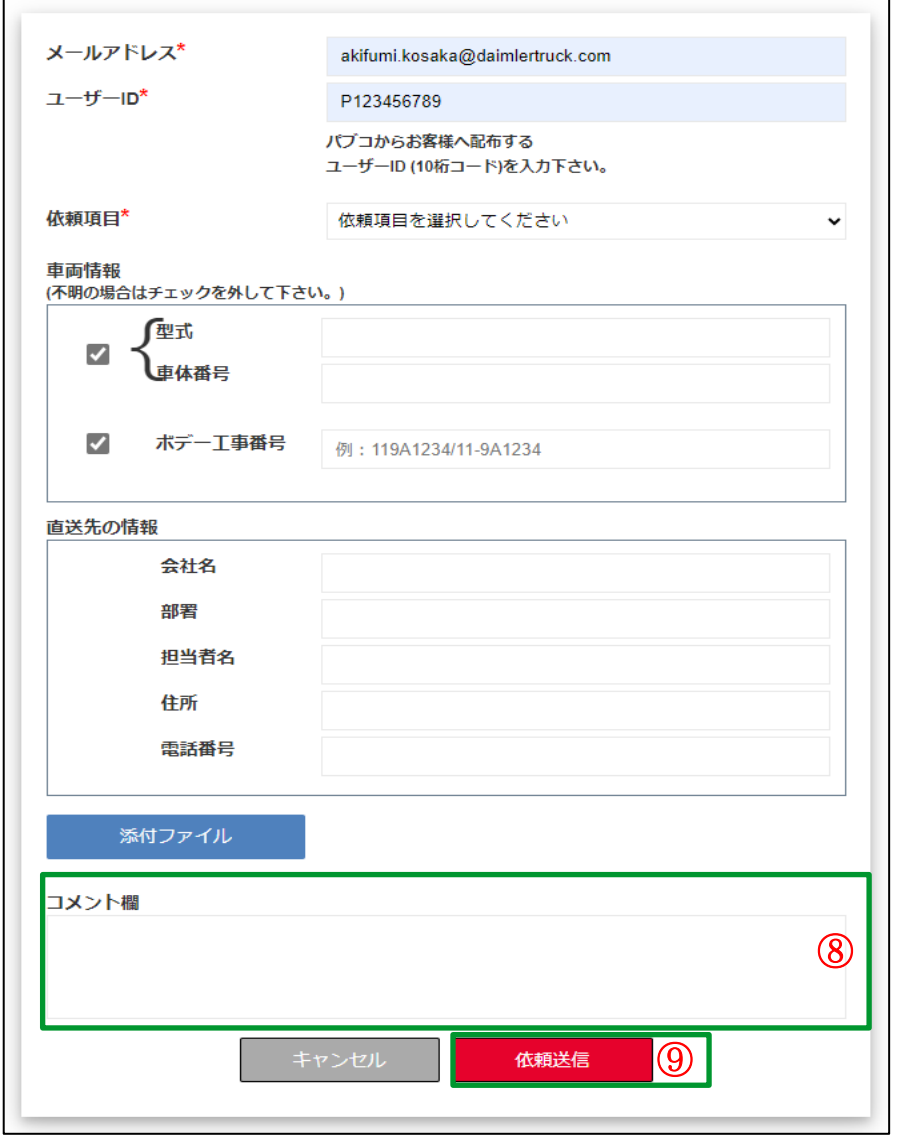

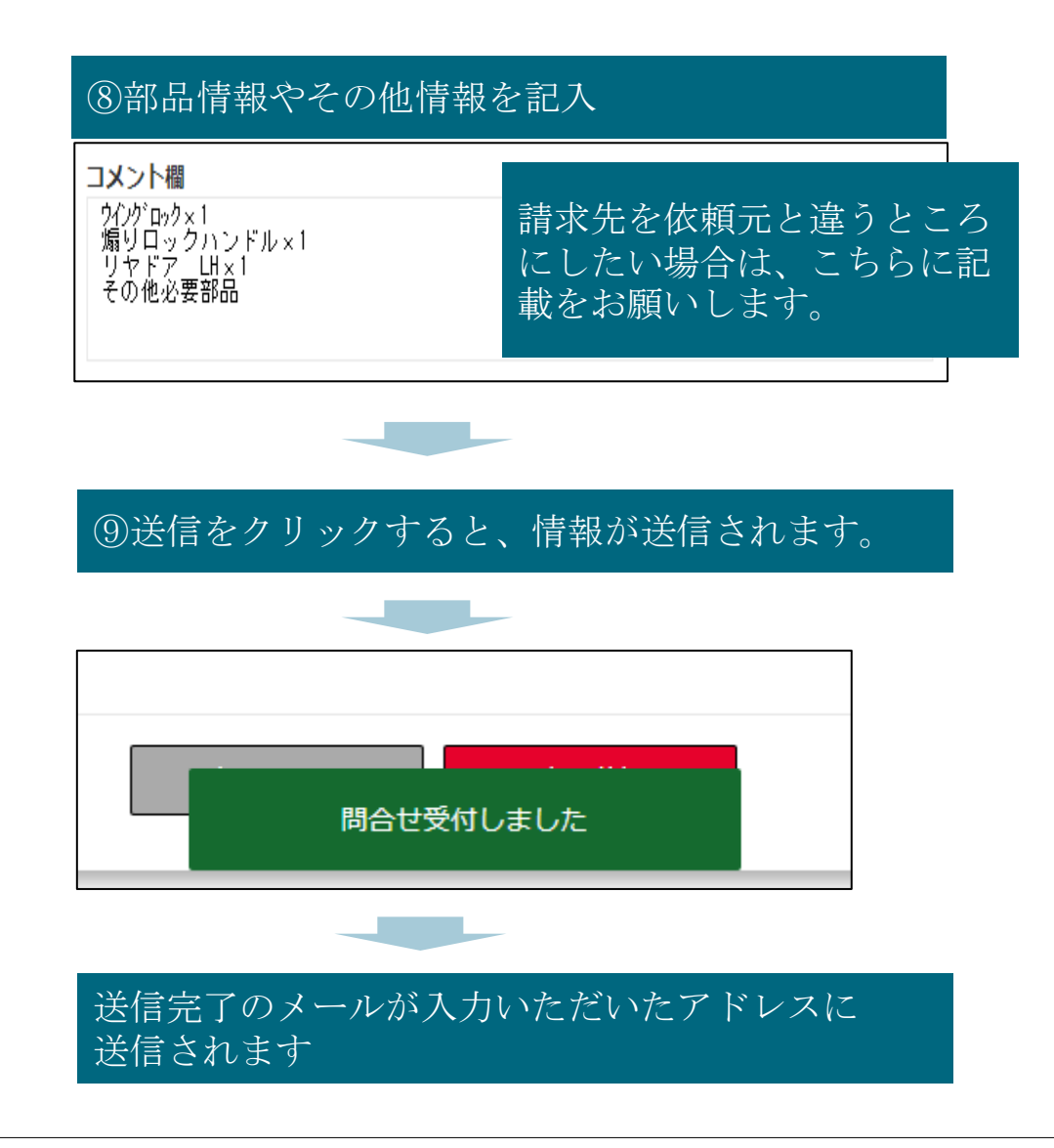